## EPO3.0アンインストール方法

- 1.「http://www.mii.ad.jp/mg21/client/download2/index.html」にアクセス ※ユーザID・パスワードは別紙を参照してください
- 2. 以下の画面が表示されます。「epo30del.zip」をダウンロードしてください。<br>
ICOMIバートナー専用ダウンロードページ(MG21最新バージョン)

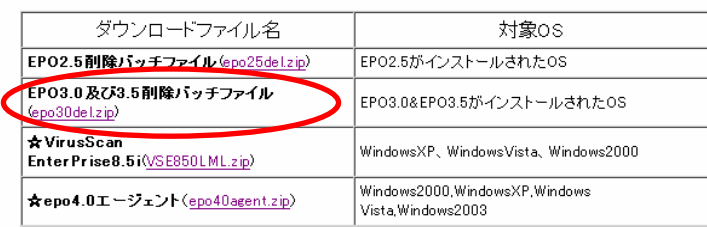

3.epo30del.zipファイルを展開してください

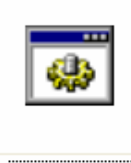

「epo30del.bat」をダブルクリック

epo30del.bat

4. 後は自動的にコマンドプロンプトが起動し、アンインストールされる

終了